国士舘大学

# メールソフト(Microsoft Outlook/Thunderbird)の利 用方法

Ver.5.0

情報システム課 2022/06/24

# 内容

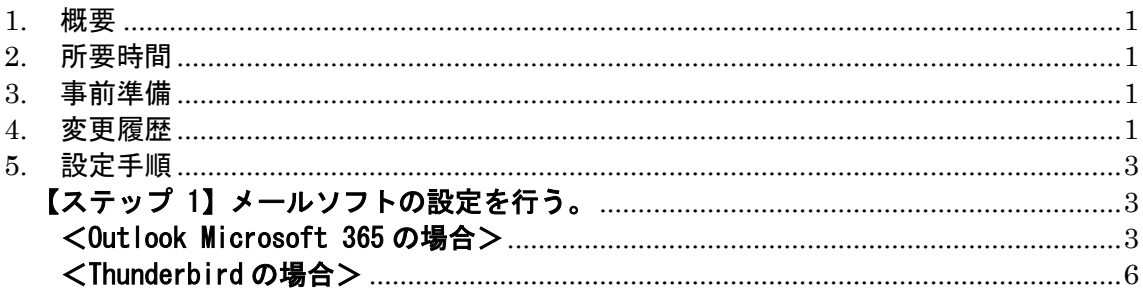

# <span id="page-2-0"></span>1. 概要

お手持ちのパソコンの Outlook、Thunderbird 等のメールソフトで Kaede メールを受信する 手順を示します。

#### <span id="page-2-1"></span>2. 所要時間

15 分程度

#### <span id="page-2-2"></span>3. 事前準備

- ・配布されたメールアドレス(~@kokushikan.ac.jp)
- ・配布されたパスワード(Kaede-i のパスワードと同様です)
- ・POPs、IMAPs、SMTPs 、MAPI、OAuth2 に対応しているメールソフトのインストール

#### <span id="page-2-3"></span>4. 変更履歴

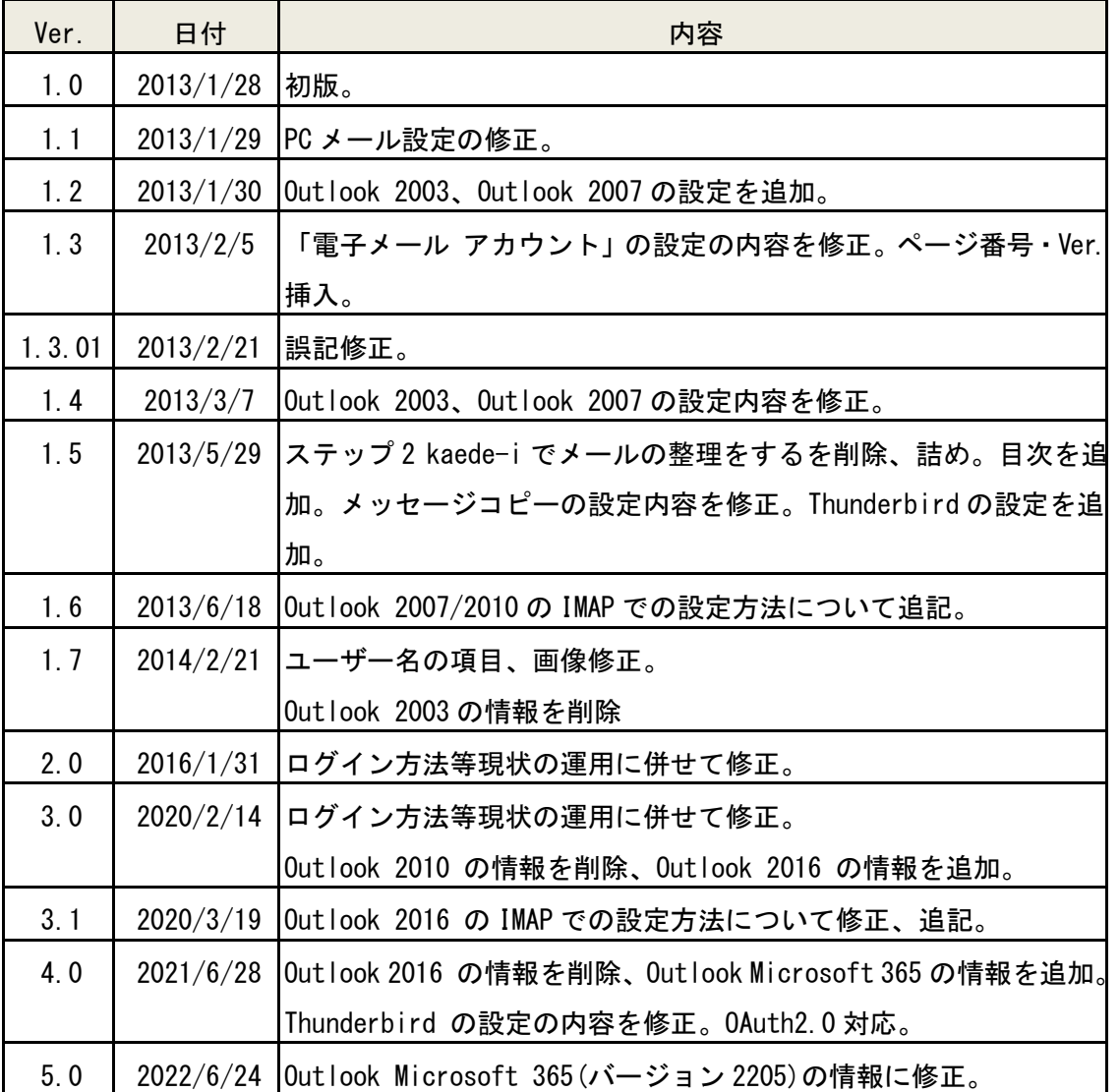

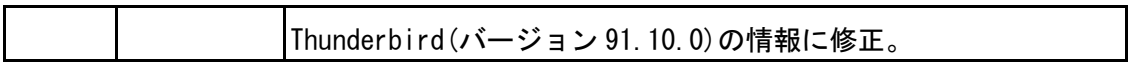

## <span id="page-4-0"></span>5. 設定手順

<span id="page-4-1"></span>【ステップ 1】メールソフトの設定を行う。

#### <span id="page-4-2"></span><Outlook Microsoft 365 の場合>

1-1. Outlook Microsoft 365 を起動します。

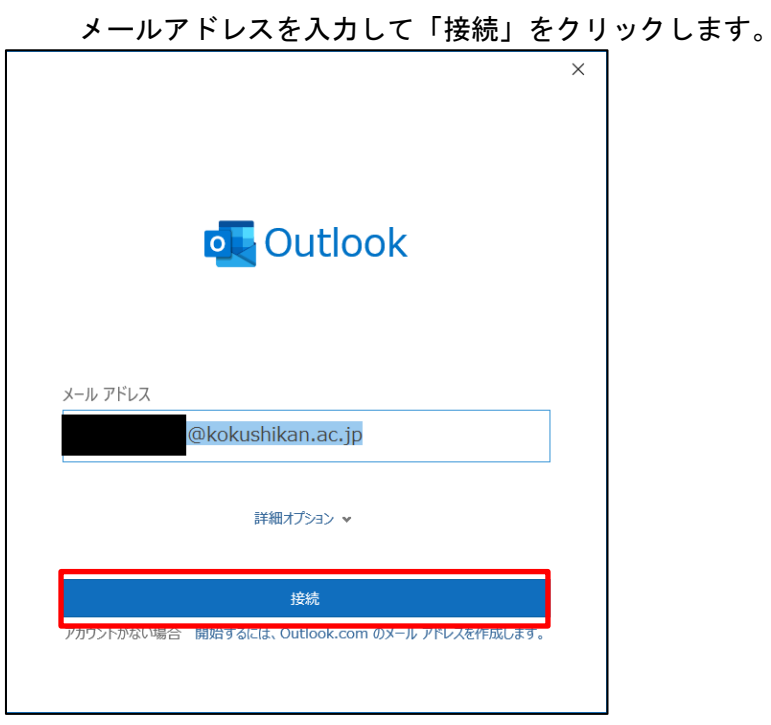

1-2. パスワードの入力 が表示された場合は、パスワードを入力して「サインイン」をク リックします。

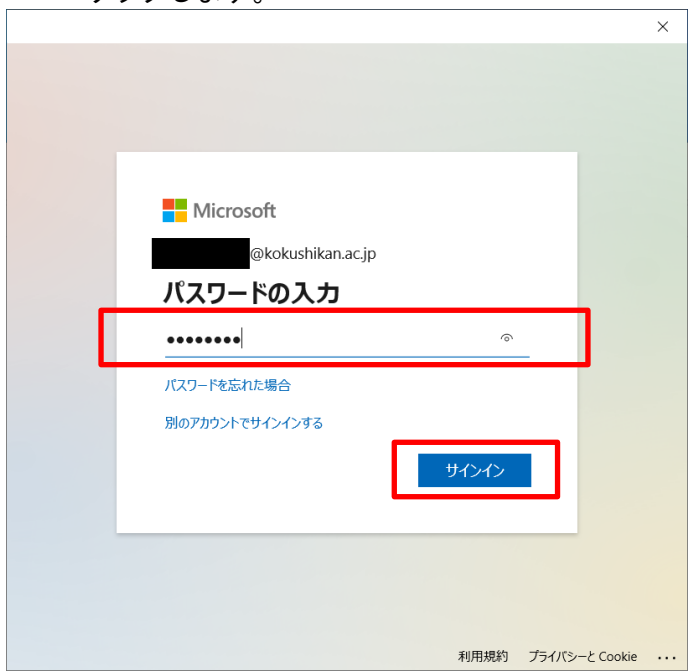

1-3. すべてのアプリにサインインしたままにする が表示された場合は、「組織がデバイ

スを管理できるようにする」のチェックを外して「OK」をクリックします。

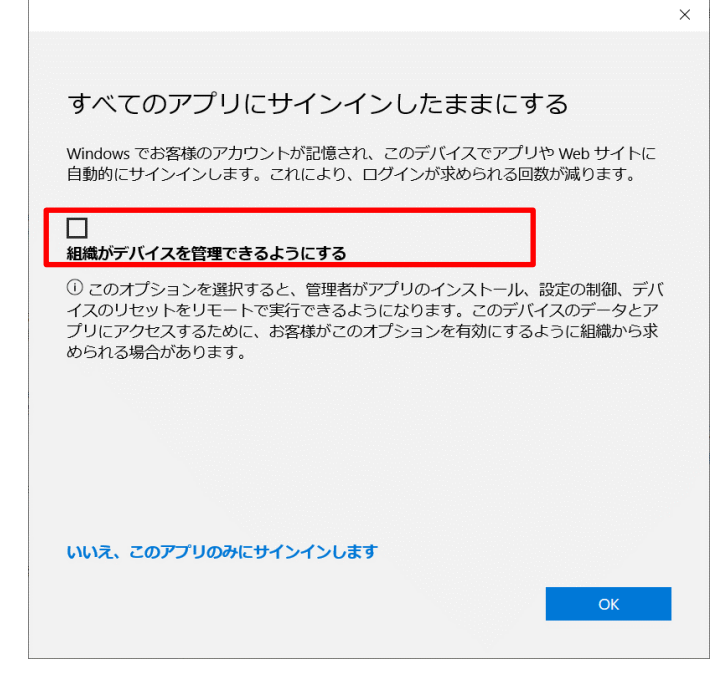

#### 1-4. 「完了」をクリックします。

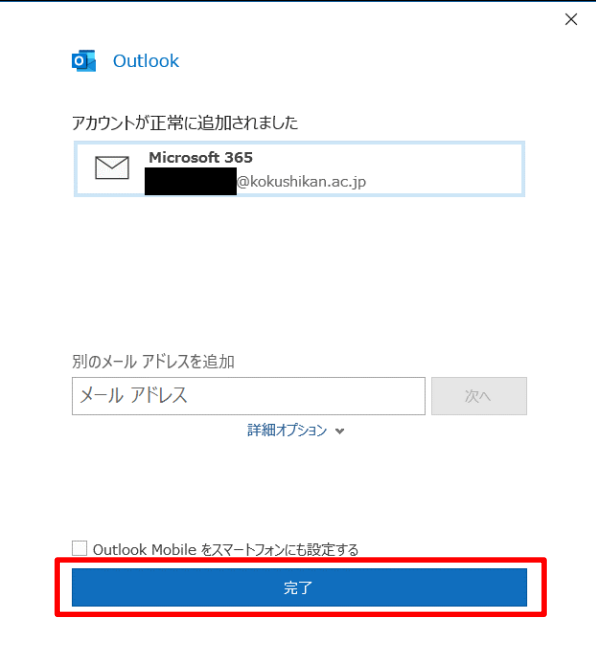

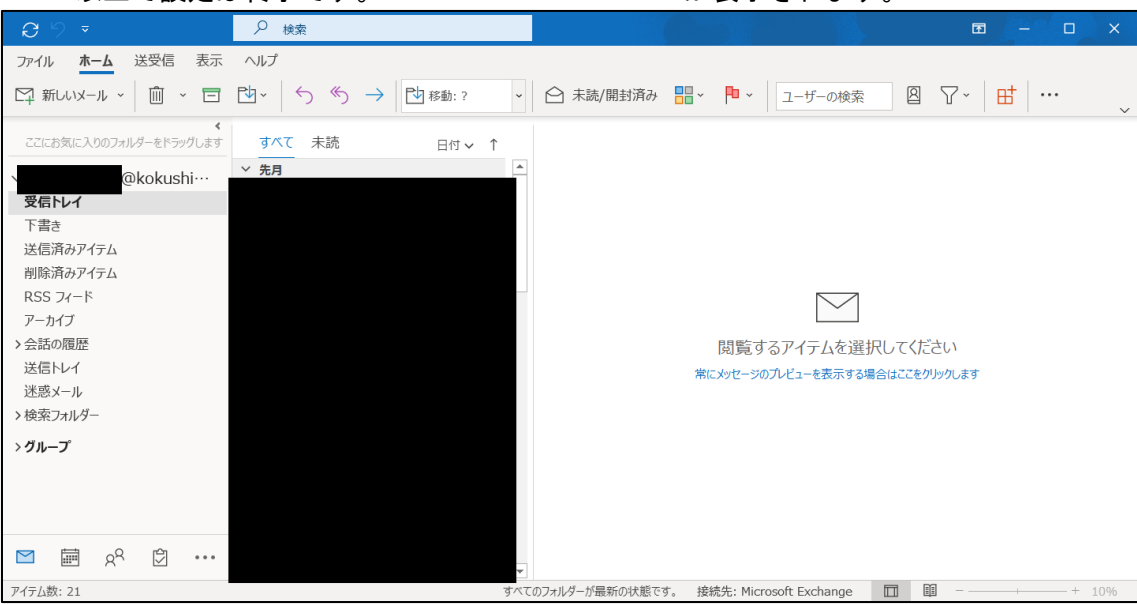

1-5. 以上で設定は終了です。Outlook Microsoft 365 が表示されます。

#### <span id="page-7-0"></span><Thunderbird の場合>

1-1. メールソフトを起動します。

- 1-2. 画面右上の = | (Thunderbird のメニューを表示します) をクリックするとメニュ
	- ーが表示されるので「アカウント設定」をクリックします。

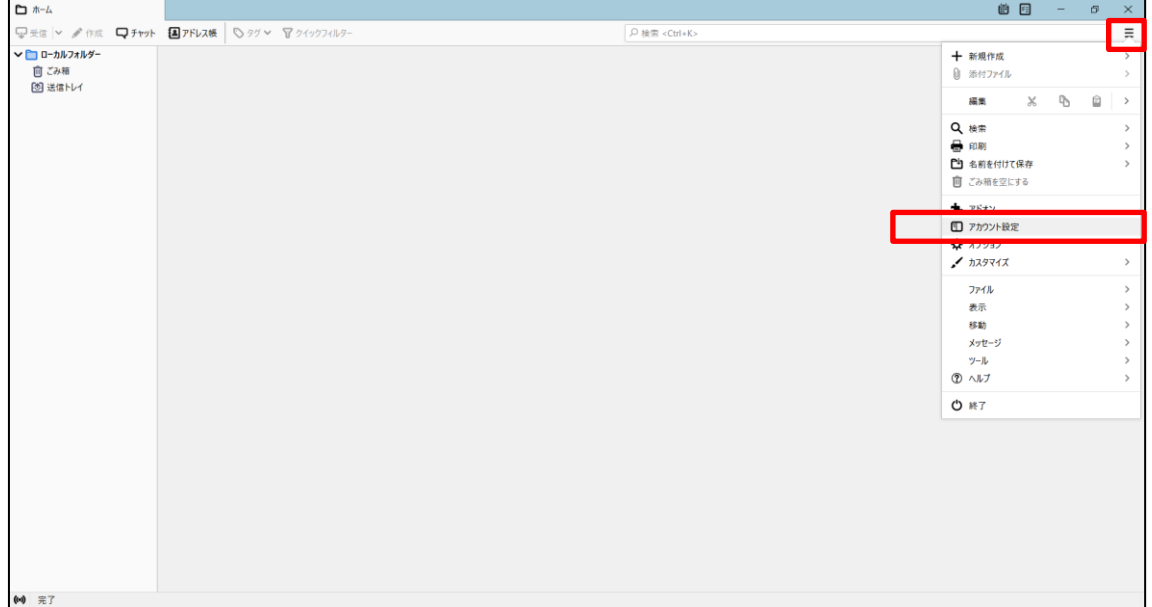

1-3. 「アカウント操作(A)」をクリックするとメニューが表示されるので「メールアカウ

ントを追加(A)」をクリックします。

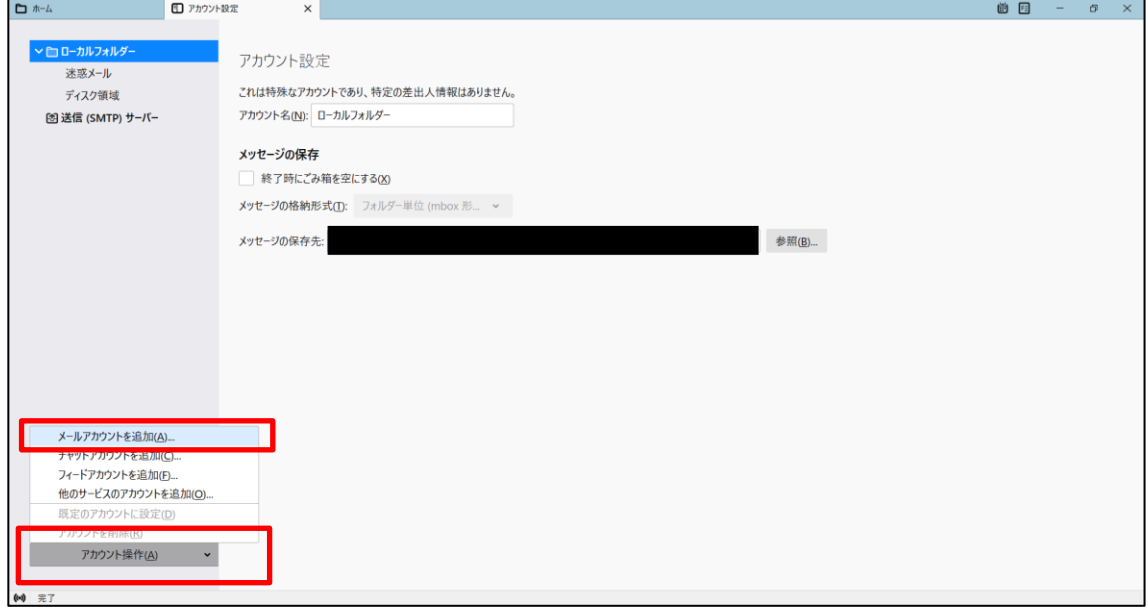

#### 1-4. 設定項目を入力します。

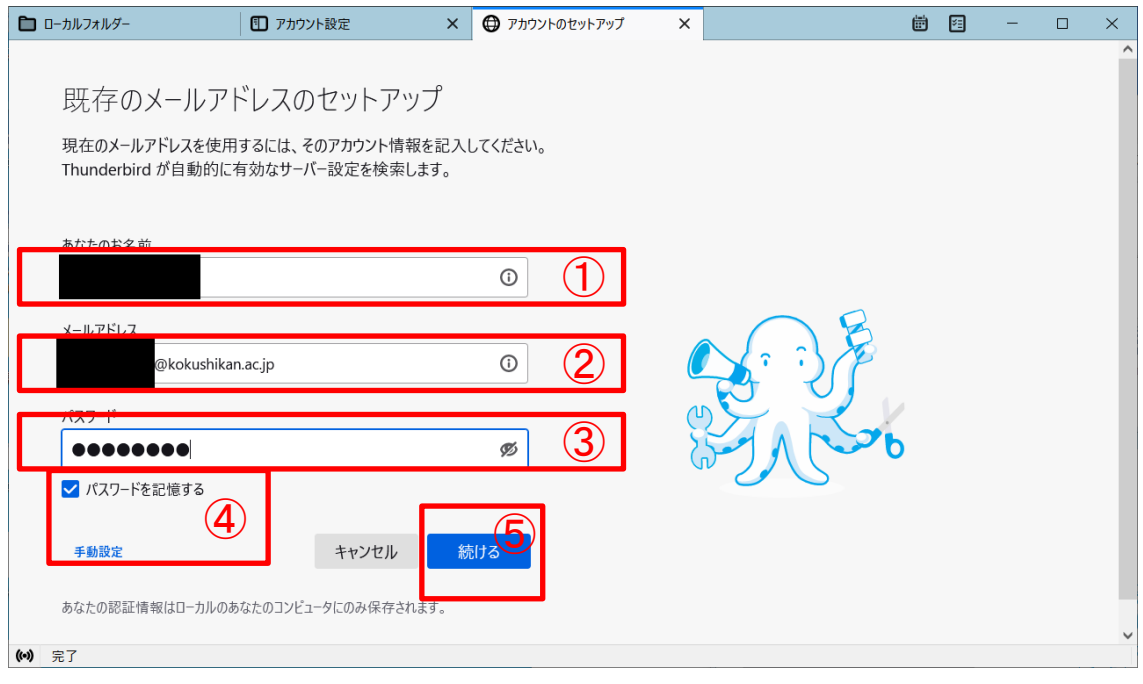

- 「あなたのお名前」に名前(受信者に表示される名前です)を入力します。
- 「メールアドレス」に配布されたメールアドレスを入力します。
- 「パスワード」に配布されたパスワードを入力します。
- 「パスワードを記憶する」にチェックを入れます。
- 「続ける」をクリックします。

1-5. プロトコルで「IMAP」と「POP3」のどちらかを選択して、「手動設定」をクリック します。

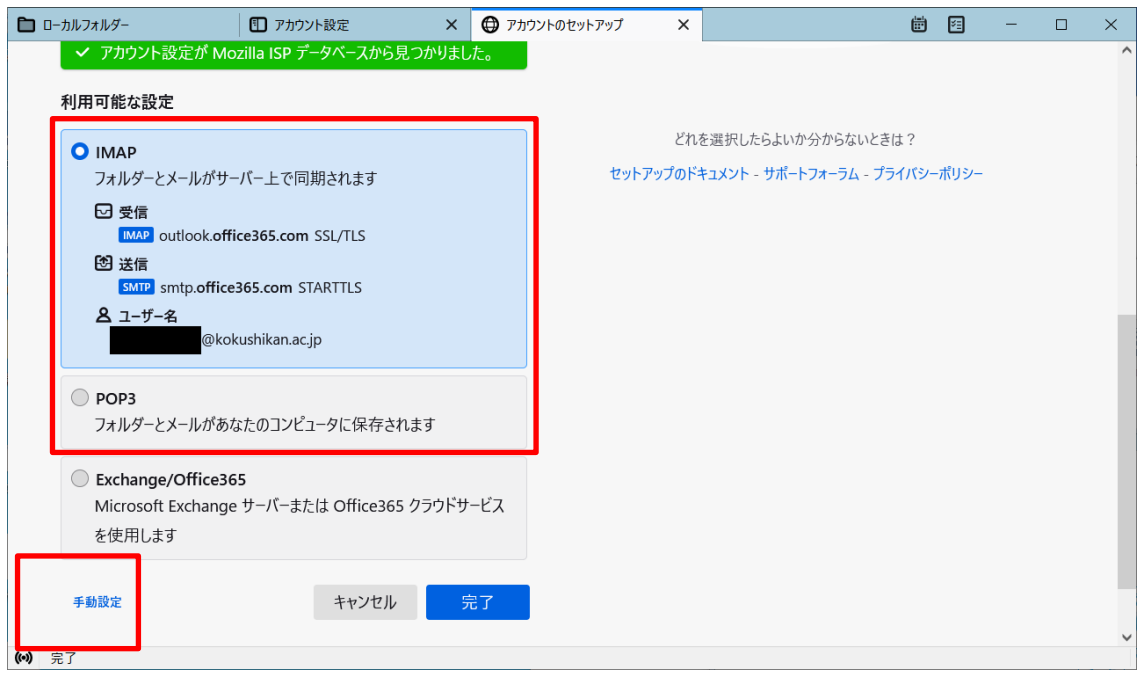

#### ※IMAP と POP3 の違い

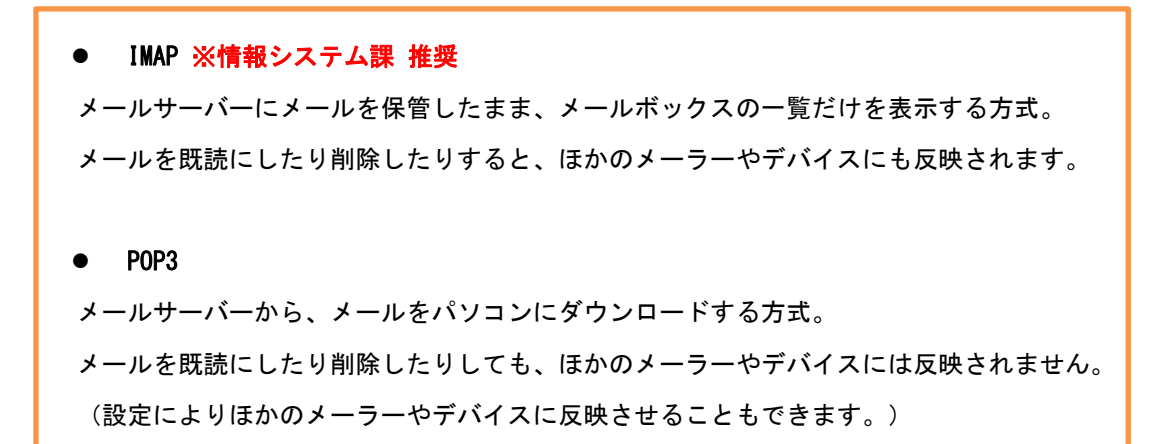

1-6. 設定項目を変更します。

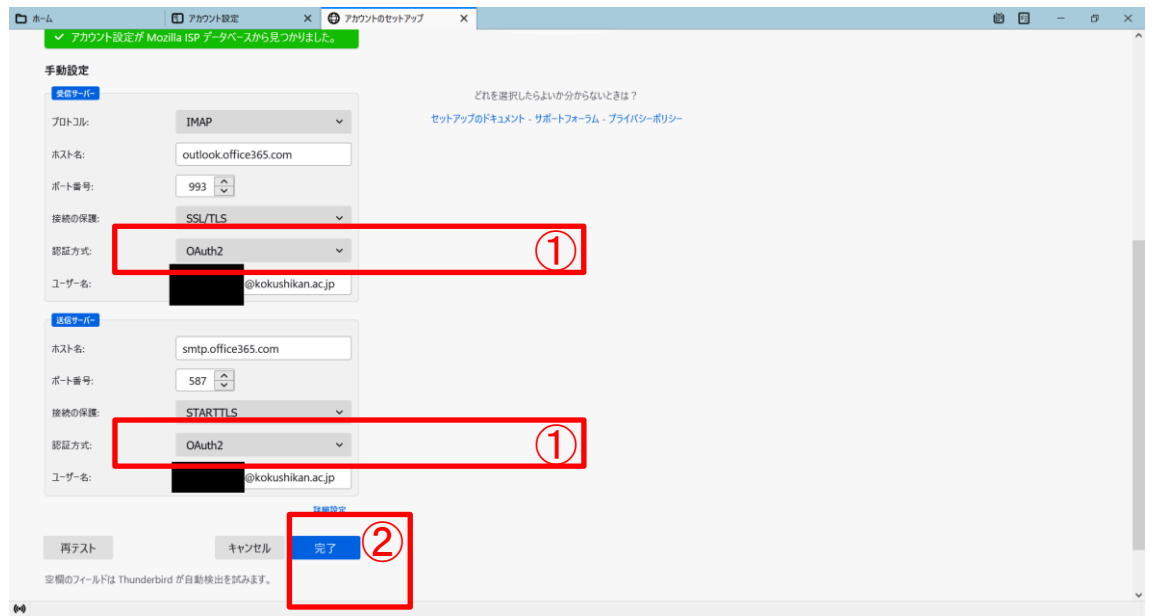

- ① 認証方式を「OAuth2」に変更します。
- ② 「完了(D)」をクリックします。
- 1-7. パスワードの入力画面が表示されるので、パスワード(配布されたパスワード)を 入力してから「サインイン」をクリックします。

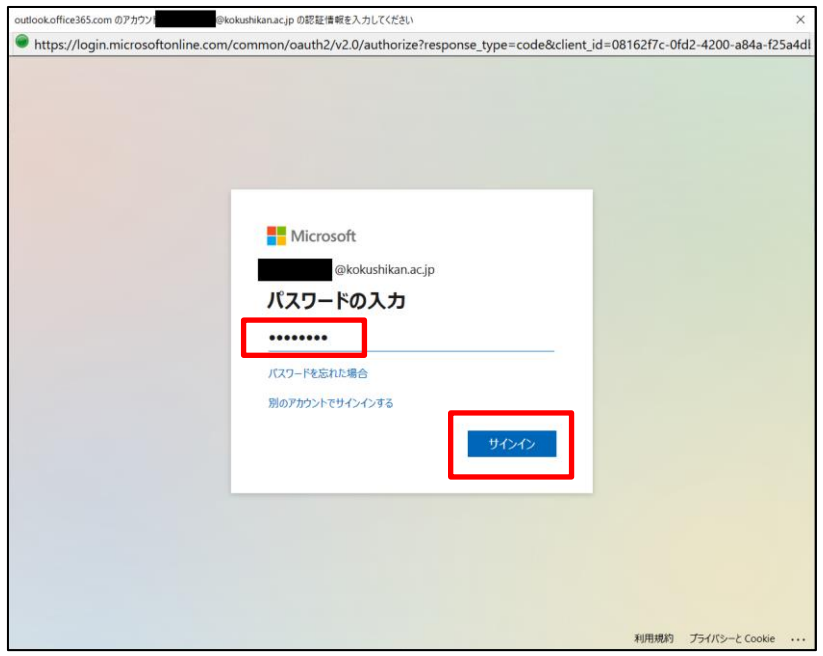

### 1-8. 「承諾」をクリックします。

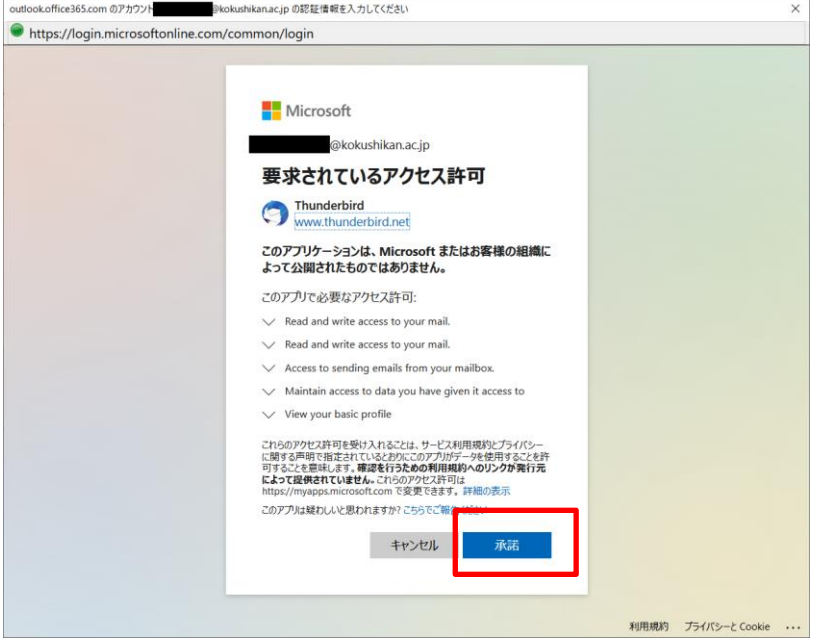

# 1-9. 「完了」をクリックします。

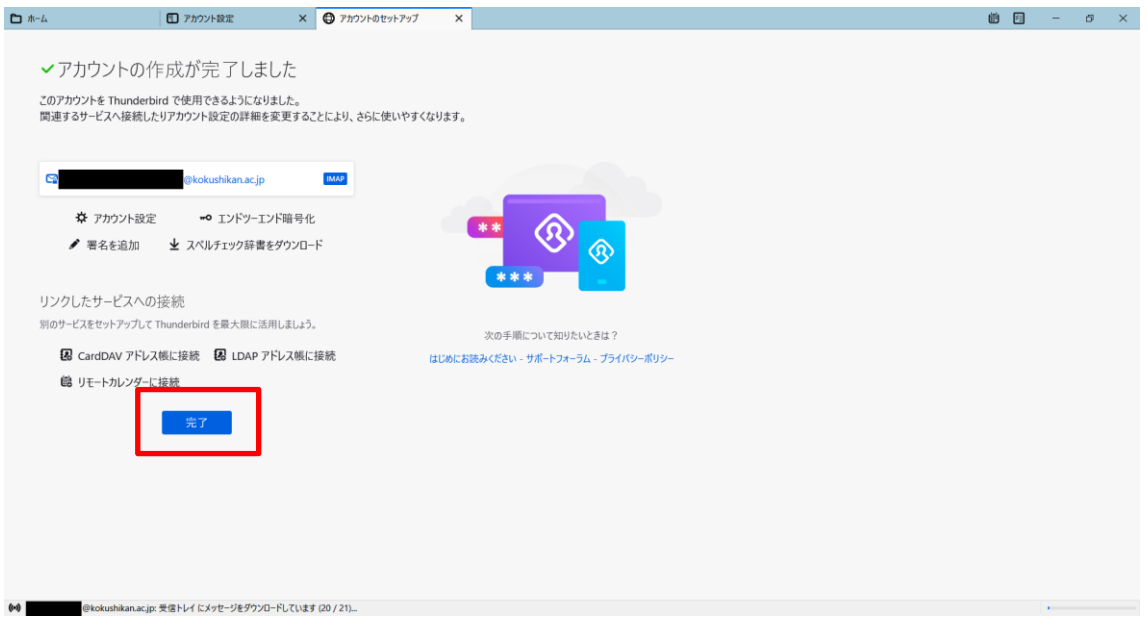

以上で設定は終了です。